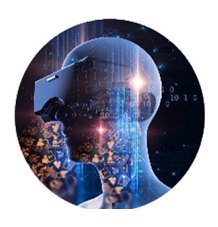

# **ВІЗУАЛІЗАЦІЯ ТА ІНТЕРАКТИВНІ МУЛЬТИМЕДІЙНІ ТЕХНОЛОГІЇ**

**VISUALIZATION AND INTERACTIVE MULTIMEDIA TECHNOLOGIES** 

## **УДК 004.78 DOI: 10.31866/2617-796X.5.1.2022.261292**

#### *Булига Костянтин,*

*кандидат технічних наук, доцент кафедри комп'ютерних наук, Київський національний університет культури і мистецтв, Київ, Україна piton54@ukr.net https://orcid.org/0000-0002-9537-3226*

#### *Булига Олена,*

*старший викладач кафедри інформаційно-аналітичної діяльності та інформаційної безпеки, Національний транспортний університет, Київ, Україна hellen.bulyga@gmail.com https://orcid.org/0000-0003-1612-6735*

## *Гузій Микола, кандидат технічних наук, доцент кафедри комп'ютерних наук, Київський національний університет культури і мистецтв, Київ, Україна nn05@gmail.com https://orcid.org/0000-0003-4807-8862*

# **ВІЗУАЛІЗАЦІЯ БАЗ ДАНИХ РЕЛЯЦІЙНОГО ТИПУ**

**Метою статті** є демонстрація алгоритму візуалізації бази даних реляційного типу з використанням програмних продуктів MS Power BI в середовищі MS Excel.

**Методом дослідження** є хмарні технології обробки інформації.

**Новизною проведеного дослідження** є реалізація алгоритму візуалізації бази даних реляційного типу з використанням програмних продуктів MS Power BI в середовищі MS Excel.

**Висновки.** Використання програмних продуктів MS Power Query і MS Power Pivot у середовищі MS Excel дає змогу представити наочно зведену інформацію з баз даних. У роботі

**<sup>©</sup> Булига К. Б.**

**<sup>©</sup> Булига О. А.**

**<sup>©</sup> Гузій М. М.**

на прикладі підключення цих продуктів до системи управління базами даних (СУБД) MS Acces показано можливість візуалізації бази даних за допомогою зведених таблиць і діаграм.

**Ключові слова:** зведена таблиця; зведена діаграма; база даних; MS Excel; Power Pivot; Power Query; схема даних.

**Вступ.** Для узагальнення та візуалізації великих обсягів інформації доцільно використовувати зведені таблиці (Pivot Table) (Огляд зведених таблиць і зведених діаграм), за допомогою яких можна виконувати агрегацію числових даних, отримувати проміжні підсумки за відповідними категоріями, виокремлювати результати з використанням розгортання та згортання рівнів даних, виділяти необхідну інформацію з використанням фільтрації та сортування.

Істотним чинником обробки значних обсягів інформації є можливість підключення зведених таблиць і діаграм до різноманітних джерел даних. Зокрема, текстових і XML-файлів, файлів зв'язку даних Office (ODC), файлів баз даних.

Доповненням таблиць можуть бути зведені діаграми, які дають змогу візуалізувати дані зведеної таблиці для наочного подання трендів розвитку в бізнес-аналізі.

**Результати дослідження.** Розглянемо використання зведених таблиць для візуалізації інформації з баз даних. Безпосередньо створити зведену таблицю та зведену діаграму в будь-якій СУБД неможливо. Для цього треба задіяти MS Excel.

Алгоритм складається з таких кроків:

1. Виконати підключення до БД, використовуючи MS Power Query в середовищі Excel.

2. Додати об'єкти БД до моделі даних Power Pivot в Excel.

3. Побудувати зведену таблицю в середовищі Power Pivot в Excel.

4. Побудувати зведену діаграму в середовищі Power Pivot в Excel.

Розглянемо алгоритм на прикладі візуалізації бази даних MS Acces. На рис. 1 наведено скриншот підключення БД в Excel.

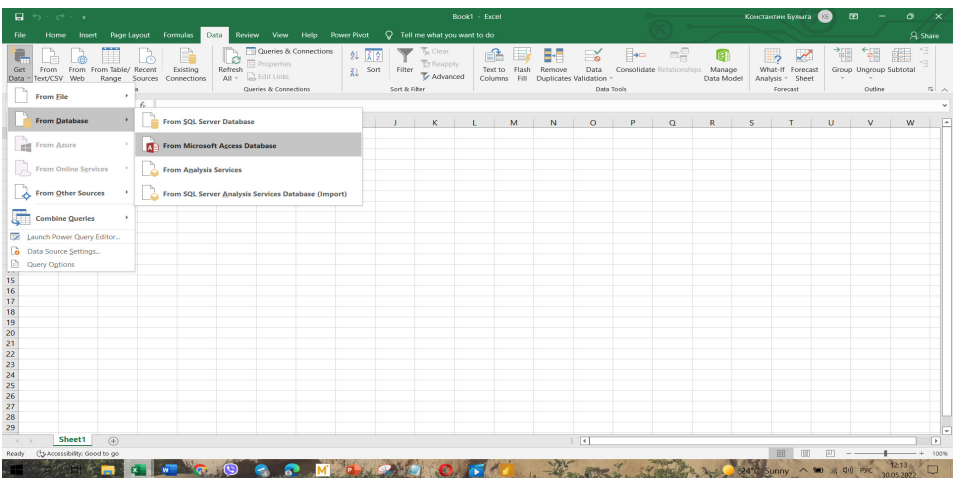

*Рис. 1.* Підключення БД в Excel

У вікні навігатора (рис. 2) вибирають таблиці для подальшого перетворення на запити Power Query.

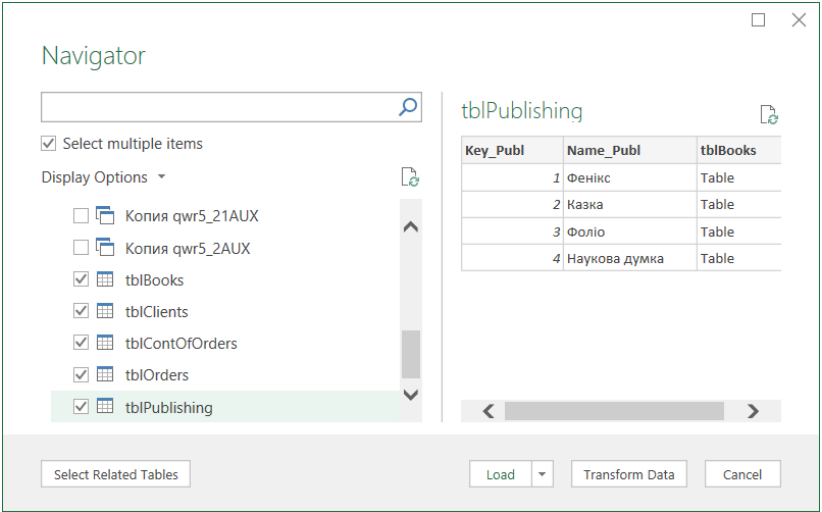

*Рис. 2*. Вікно навігатора

Після виконання команди «Закрити і завантажити в…» відбувається підключення до бази даних. Після чого запити Power Query відображатимуться в середовищі Excel (рис. 3).

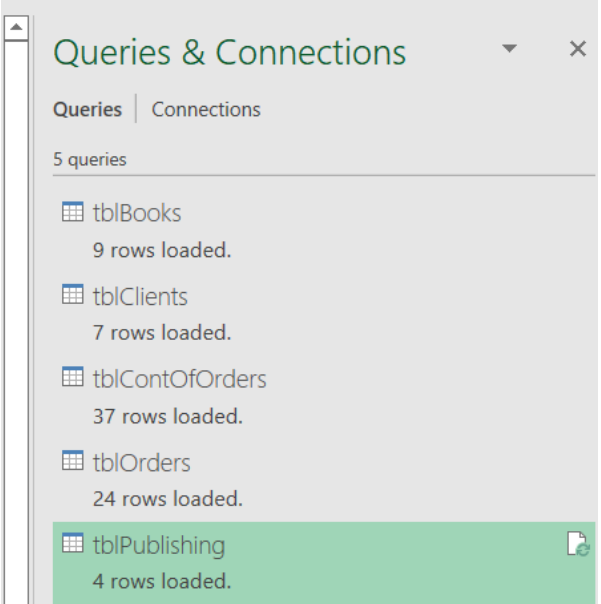

*Рис. 3.* Запити книги

Для виконання подальших кроків необхідно під'єднати надбудову Excel – Power Pivot (Булига, 2022). На відміну від Excel кількість рядків, завантажених в Power Pivot, обмежена лише розміром доступної оперативної пам'яті комп'ютера. Швидкодія обчислень Power Pivot у багато разів перевищує швидкодію формул в Excel. Результати виконання запитів доступні користувачам у зведених таблицях і зведених діаграмах MS Excel. Power Pivot реалізує технологію моделювання даних, яка дає змогу працювати з великими наборами даних, створювати моделі даних, установлювати зв'язки між об'єктами та додавати складні (або прості) обчислення. І все це у високопродуктивному та знайомому середовищі Excel.

Модель даних відображається у вікні Power Pivot на вкладці «Управління» (рис. 4).

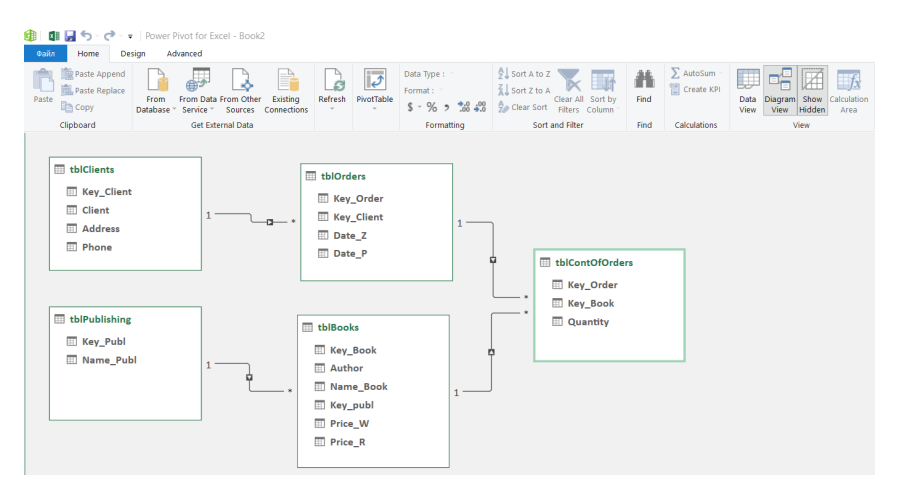

*Рис. 4.* Модель даних

Наступним кроком буде побудова зведеної таблиці, яка містить дані з різних таблиць бази даних (рис. 5).

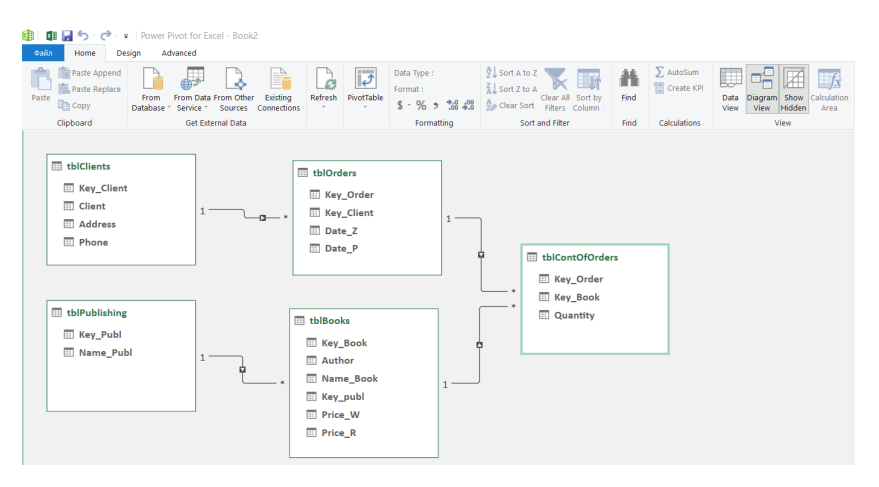

*Рис. 5.* Вікно вибору типу візуалізації

Шаблон побудови зведеної таблиці наведено на рис. 6.

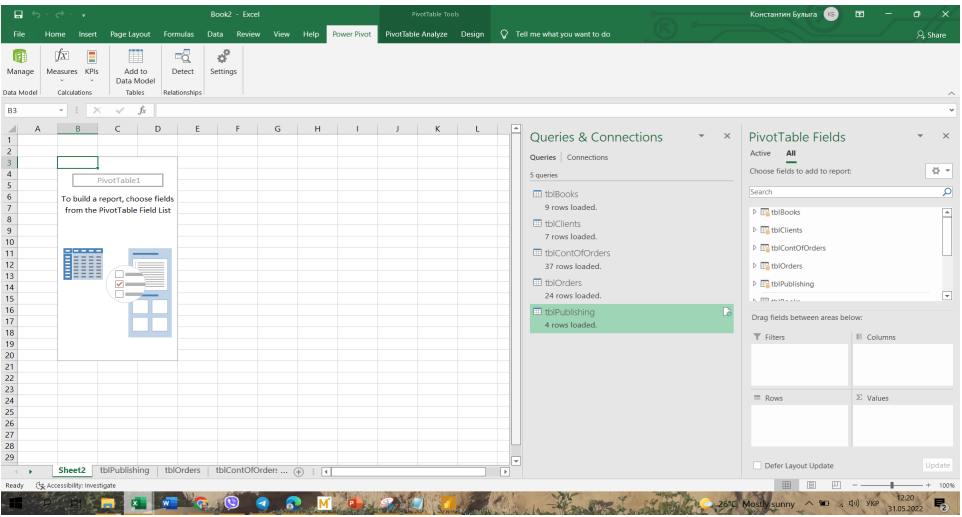

*Рис. 6.* Шаблон побудови зведеної таблиці

Обираючи потрібні рядки та стовпчики, можна отримати таблицю необхідного типу, наприклад, розподіл видань за роками й замовниками (рис. 7).

| $\Box$ 5 $\sim$ $\sigma$                                | Book2 - Expel                                                                                                    |                                      | PivotTable Tools                                      |    |                                             |         | Константин Бульга<br>KG.     | o                       |
|---------------------------------------------------------|----------------------------------------------------------------------------------------------------|--------------------------------------|-------------------------------------------------------|----|---------------------------------------------|---------|------------------------------|-------------------------|
| File                                                    | Formulas Data Review View Help<br>Home<br><b>Rage Layout</b><br><b>Insert</b>                                                                                                    | Power Pivot                          | PivotTable Analyze Design                             |    | O Tell me what you want to do               |         |                              | <b>Q</b> Share          |
| ßł.<br>Manage<br>Data Model                             | $\sigma^0$<br>喝<br>fx.<br>ш<br>Measures KPIs<br>Add to<br>Settings<br>Detect<br>Data Model<br>Relationships<br>Tables<br>Calculations                                                                         |                                      |                                                       |    |                                             |         |                              | $\widehat{\phantom{a}}$ |
| <b>B3</b>                                               | £.<br>$v = \frac{1}{2}$<br>$\times$<br>$\checkmark$<br>Sum of Quantity                                                                                                    |                                      |                                                       |    |                                             |         |                              | $\checkmark$            |
| A                                                       | $\circ$<br><b>Sum of Quantity</b><br><b>Row Labels</b><br>÷                                                                                                    | ×.<br>Column Labels -                | $D$ $E$<br>2017 2018 Grand Total                      | d. | F<br><b>PivotTable Fields</b><br>Active All |         |                              | $\times$                |
|                                                         | ≡ Access 2007 на практиці                                                                                                    |                                      |                                                       |    | Choose fields to add to report:             |         |                              | 骨下                      |
|                                                         | ДУТ, Державний університет телекомунікацій<br>КПІ, Національний технічний університетк Київський політехнічний інститут»<br>ЛДФА, Львівська державна фінансова академія                                       | $\overline{\mathbf{z}}$<br>18<br>142 | $\overline{\phantom{a}}$<br>18<br>142                 |    | Search                                      |         |                              | ø                       |
|                                                         | ЛТЕУ, Львівський торговельно-економічний університет<br>НАУ, Національний авіаційний університет<br><b>EWindows Vista as opaxnesi</b>                                                                         | 137<br>103                           | 137<br>103                                            |    | 4 ThiBooks<br>Key Book<br>Author            |         |                              | E                       |
|                                                         | ЛДФА, Львівська державна фінансова академія<br>НАУ, Національний авіаційний університет<br>В Вивчай самостійно SQL за 10 хвилин<br>КПІ, Національний технічний університетк Київський політехнічний інститут» | 120<br>24<br>18                      | 32<br>152<br>24<br>18                                 |    | Mame Book<br>Key publ                       |         |                              |                         |
|                                                         | НАУ, Національний авіаційний університет<br><b>В Вступ до систем баз даних</b><br>ДУТ, Державний університет телекомунікацій                                                                                  | л.<br>100                            | $\mathbf{z}$<br>100                                   |    | Price W<br>$\Box$ Price R                   |         |                              | $\overline{ }$          |
|                                                         | КПІ, Національний технічний університетк Київський політехнічний інститут»<br>ЛДФА, Львівська державна фінансова академія<br>ЛТЕУ, Львівський торговельно-економічний університет                             | 155<br>154<br>ъ.<br>32               | 155<br>27<br>190<br>32 <sup>°</sup>                   |    | Drag fields between areas below:            |         |                              |                         |
|                                                         | НАУ, Національний авіаційний університет<br>НТУ. Національний транспортний університет<br>«Персональний комп'ютер.                                                                                            | 133<br>27                            | 133<br>27                                             |    | <b>T</b> Filters                            |         | III Columns<br>Date_P (Year) | ٠                       |
|                                                         | КПІ, Національний технічний університетк Київський політехнічний інститут»<br>ЛДФА, Львівська державна фінансова академія<br>НАУ, Національний авіаційний університет<br>III Системи баз даних.               | 155<br>171<br>52                     | 155<br>171<br>52                                      |    |                                             |         |                              |                         |
|                                                         | КПІ, Національний технічний університет «Київський політехнічний інститут»                                                                                                    | $\overline{\phantom{a}}$             | $\overline{\phantom{a}}$                              |    | Rows                                        |         | $\Sigma$ Values              |                         |
|                                                         | НАУ, Національний авіаційний університет<br>НТУ. Національний транспортний університет<br>«Шрифт та дизайн. Сучасна типографіка                                                                               | 42<br>12 <sup>°</sup>                | 42<br>12                                              |    | Name Book                                   | $\star$ | Sum of Quantity              |                         |
|                                                         | ДУТ, Державний університет телекомунікацій<br>КПІ, Національний технічний університет «Київський політехнічний інститут»<br>ЛТЕУ. Львівський торговельно-економічний університет                              | 10 <sup>1</sup><br>81<br>37          | $-24$<br>$\overline{\mathbf{u}}$<br>81<br>$-37$<br>74 |    | <b>Client</b>                               | ٠       |                              |                         |
| - 6<br>$\sim$                                           | НАУ. Національний авіаційний університет<br>НТУ. Національний транспортний університет<br>Sheet2   tblPublishing   tblOrders   tblContOfOrders  (4)   <                                                       | 21                                   | 21<br>188 21<br>209                                   |    | l v<br>Defer Layout Undate<br><b>IF</b>     |         |                              | Update                  |
| 田<br>$+ 904$<br>The Accessibility: Investigate<br>Ready |                                                                                                    |                                      |                                                       |    |                                             |         |                              |                         |
|                                                         |                                                                                                    |                                      |                                                       |    |                                             |         |                              |                         |

*Рис. 7.* Розподіл видань за роками й замовниками

Візуалізацію результатів можна отримати за допомогою зведеної діаграми, у цьому разі обрано пелюсткову (рис. 8).

Слід зауважити, що зведені таблиці та діаграми є інтерактивними об'єктами; натискаючи відповідні назви полів, можна виконати необхідну фільтрацію результатів.

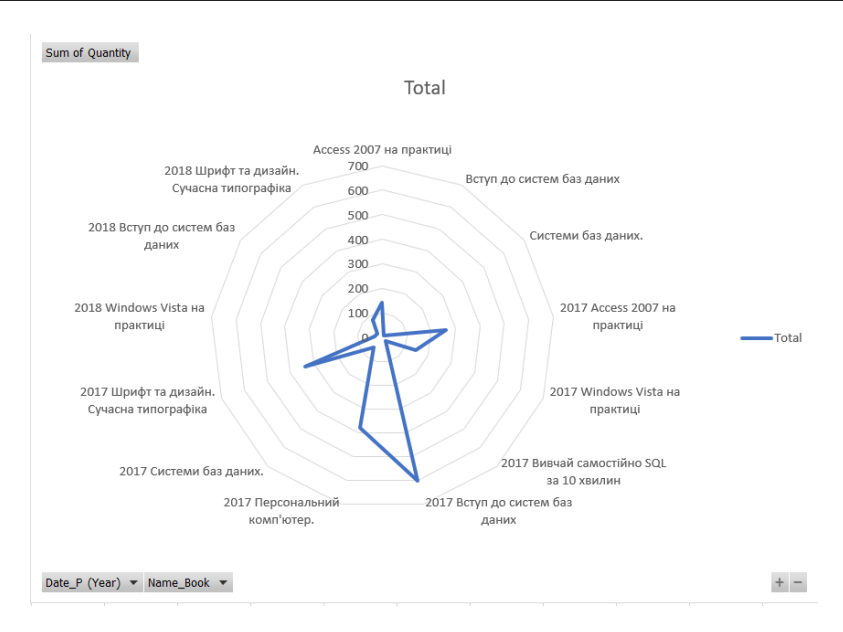

*Рис. 8.* Візуалізація результатів у вигляді пелюсткової діаграми

**Висновки.** Викладений у статті матеріал дає наочний приклад використання сучасних програмних продуктів для візуалізації значних обсягів даних. Широковідомі зведені таблиці та діаграми набувають нових можливостей завдяки технологіям, які використовує MS Power BI. Зокрема, кількість рядків, які можна завантажити в надбудову Power Pivot, обмежена лише розміром доступної оперативної пам'яті комп'ютера, а швидкодія обчислень Power Pivot у багато разів перевищує швидкодію формул в Excel. Наведено приклад візуалізації бази даних за допомогою зведених таблиць і діаграм.

### **СПИСОК ПОСИЛАНЬ**

Булига, О.А., 2022. *Згуртоване сімейство програм MS Power BI*. Київ: Фоліант. *Огляд зведених таблиць і зведених діаграм*. [online] Доступно: <https://support.microsoft. com/uk-ua/office/%D0%BE%D0%B3%D0%BB%D1%8F%D0%B4-%D0%B7%D0%B2%D0%B5%D 0%B4%D0%B5%D0%BD%D0%B8%D1%85-%D1%82%D0%B0%D0%B1%D0%BB%D0%B8%D1% 86%D1%8C-%D1%96-%D0%B7%D0%B2%D0%B5%D0%B4%D0%B5%D0%BD%D0%B8%D1%85- %D0%B4%D1%96%D0%B0%D0%B3%D1%80%D0%B0%D0%BC-527c8fa3-02c0-445a-a2db-7794676bce96> [Дата звернення 15 січня 2022].

#### **REFERENCES**

Bulyha, O.A., 2022. *Zghurtovane simeistvo prohram MS Power BI* [Cohesive family of MS Power BI programs]. Kyiv: Foliant.

*Ohliad zvedenykh tablyts i zvedenykh diahram* [Overview of summary tables and summary charts]. [online] Available at: <https://support.microsoft.com/uk-ua/office/%D0%BE%D0%B3%D0%B-B%D1%8F%D0%B4-%D0%B7%D0%B2%D0%B5%D0%B4%D0%B5%D0%BD%D0%B8%D1% 85-%D1%82%D0%B0%D0%B1%D0%BB%D0%B8%D1%86%D1%8C-%D1%96-%D0%B7%D-0%B2%D0%B5%D0%B4%D0%B5%D0%BD%D0%B8%D1%85-%D0%B4%D1%96%D0%B0%D0%B3% D1%80%D0%B0%D0%BC-527c8fa3-02c0-445a-a2db-7794676bce96> [Accessed 15 January 2022].

#### **UDC 004.78**

#### *Bulyha Kostiantin,*

*РhD in Technical Sciences, Associate Professor at the Department of Computer Science, Kyiv National University of Culture and Arts, Kyiv, Ukraine piton54@ukr.net https://orcid.org/0000-0002-9537-3226*

#### *Bulyha Olena,*

*Senior Lecturer at the Information and Analitical Department Activities and Information Security, National Transport University, Kyiv, Ukraine hellen.bulyga@gmail.com https://orcid.org/0000-0003-1612-6735*

#### *Huzii Mykola,*

*PhD in Technical Sciences, Associate Professor at the Department of Computer Science, Kyiv National University of Culture and Arts, Kyiv, Ukraine nn05@gmail.com https://orcid.org/0000-0003-4807-8862*

# **VISUALIZATION OF RELATIONAL DATABASES**

**The purpose of the article** is to demonstrate the relational databases visualization algorithm using MS Power BI software products in MS Excel.

**The research methodology** is cloud information processing technologies.

**The novelty of the study** is the implementation of the relational database visualization algorithm using MS Power BI software products in MS Excel.

**Conclusions.** Using MS Power Query and MS Power Pivot software in MS Excel allows you to present visually summary information from databases. The example of connecting these products to the database management system (DBMS) MS Acces shows the ability to visualize the database using summary tables and charts.

**Keywords:** Pivot Table; pivot chart; database; MS Excel; Power Pivot; Power Query; data scheme.

11.02.2022